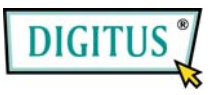

# **Parallel I/O, 1-Port PCI Express Add-on Card**

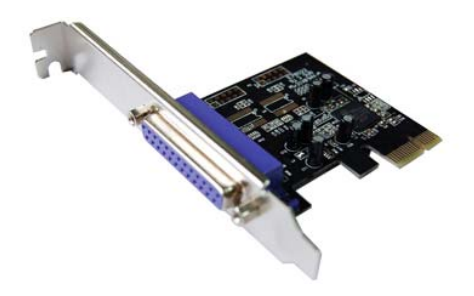

# Bedienungsanleitung **(DS-30020)**

**Alle Markennamen sind Eigentum ihrer jeweiligen Inhaber.**

## *Funktionen und Besonderheiten*

Funktions-• Erfüllt die PCI-Express-Basisspezifikation 1.1

merkmale

- Erfüllt die Vorgaben von PCI Power Management 1.2
	- Erweitert das System um einen parallelen IEEE-1284-Port
	- Unterstützt Standard Parallel Port (SPP), Enhanced Parallel Port (EPP) und Enhanced Capability Port (ECP)
	- Datenübertragungsraten von bis zu 2,5 Mbit/s
- Bus PCI-Express x1
- Anschlüsse 1 Steckverbinder DB-25, weiblich

## *Systemanforderungen*

- Windows 7, Vista, XP, 2000
- PCI-Express-fähiges System mit einem freien PCI-Express-Steckplatz

# *Hardwareinstallation*

- 1. Computer ausschalten.
- 2. Netzstecker ziehen und das Gehäuse des Computers abnehmen.
- 3. Die Blende an einem freien PCIe-Steckplatz entfernen.
- 4. Um die Karte zu installieren, den Bussteckverbinder der Karte vorsichtig in den gewählten PCIe-Steckplatz des Mainboards bündig einsetzen. Platine fest in den Schlitz drücken.
- 5. Die Karte wieder durch Anschrauben der Blende sichern.
- 6. Das Gehäuse des Computers wieder montieren und das Netzkabel wieder anschließen.

## *Treiberinstallation Windows® 2000*

- 1. Treiber-CD in das CD-ROM-Laufwerk einlegen.
- 2. Wenn der **Hardware-Assistent** erscheint, auf **Weiter** klicken.
- 3. **Nach einem passenden Treiber für das Gerät suchen (empfohlen)** wählen und auf **Weiter** klicken.
- 4. **CD-ROM-Laufwerke** mit einem Haken markieren und bei den übrigen Kästchen die Haken entfernen, dann auf **Weiter** klicken.
- 5. Auf **Weiter** klicken.

MN2000000132 Seite 3

6. Auf **Fertig stellen** klicken, um die Treiberinstallation abzuschließen.

#### *Windows® XP / Server 2003 / XP-x64 / Server 2003-x64*

- 1. Treiber-CD in das CD-ROM-Laufwerk einlegen.
- 2. Wenn der **Hardware-Assistent** erscheint, **Software automatisch installieren (empfohlen)** wählen, dann auf **Weiter** klicken.
- 3. Wenn das Fenster **Hardware-Installation** aufgeht, auf **Installation fortsetzen** klicken. Dann auf **Fertig stellen** klicken, um die Treiberinstallation abzuschließen.

### *Windows® Vista/Vista-x64*

- 1. Treiber-CD in das CD-ROM-Laufwerk einlegen.
- 2. Wenn der **Hardware-Assistent** erscheint, **Treibersoftware suchen und installieren (empfohlen)** wählen.
- 3. Zum Fortfahren auf **Weiter** klicken.
- 4. Der **Hardware-Installationsassistent** fragt Sie nun, ob Sie die Software zu diesem Gerät installieren möchten. Zum Fortfahren auf **Weiter** klicken.
- 5. Auf **Schließen** klicken, um die Treiberinstallation abzuschließen.

MN2000000132 Seite 4

#### *Installation der Windows®-Treiber überprüfen*

Rufen Sie über die Windows-**Systemsteuerung** die **Systemeigenschaften** auf und klicken Sie dort auf die Registerkarte **Geräte-Manager**. Die Kategorie **Anschlüsse (COM und LPT)** müsste einen Eintrag **PCI Express ECP Parallel Port …** aufweisen.